## 代引精算明細照会サービス

# 【 サービス利用仮登録 】

## 操作マニュアル

#### **― 目次 ―**

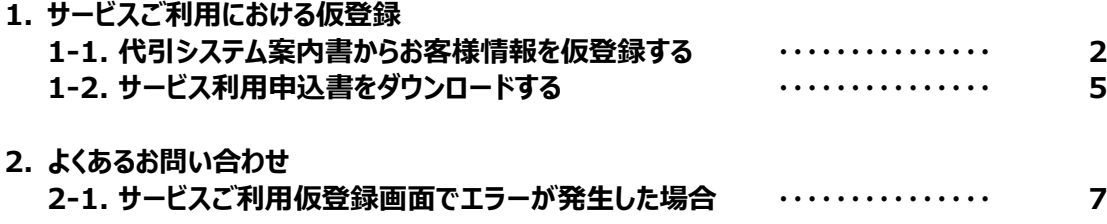

### 1.サービスご利用における仮登録

1-1. 代引システム案内書からお客様情報を仮登録する

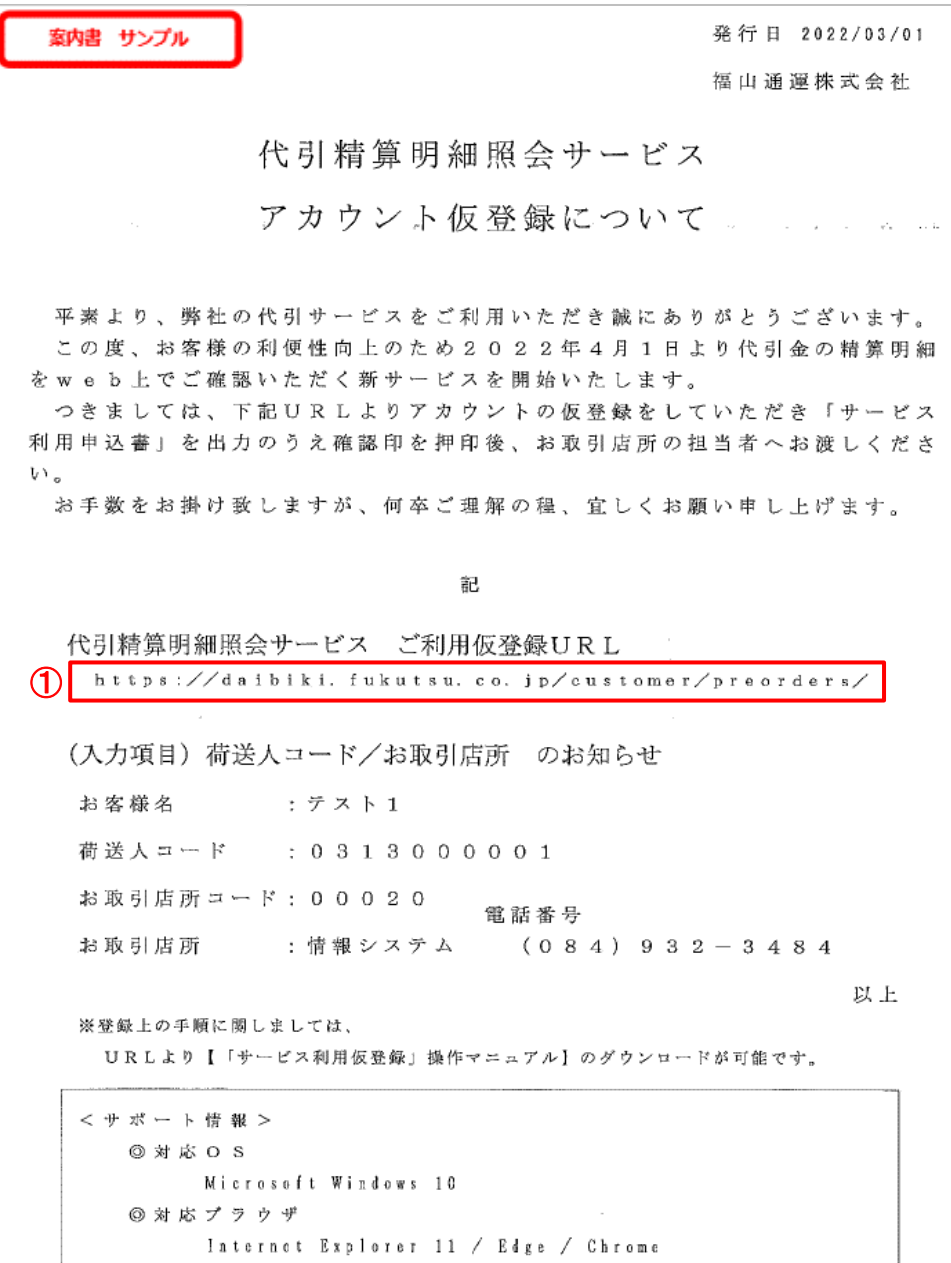

① サービスご利用の仮登録画面を表示 URLを入力すると、「サービスご利用の仮登録」画面が表示されます。 こちらより、お客様情報の仮登録をお願いいたします。

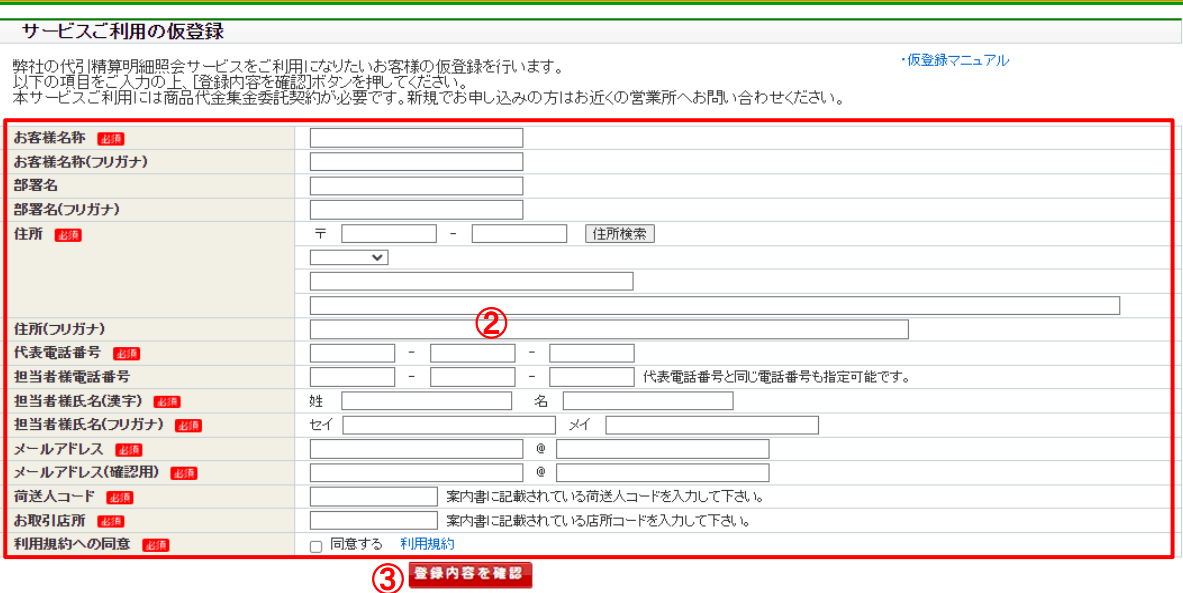

② サービスご利用にあたり、以下の項目を入力してください。

(必須入力)

[お客様名称] [住所] [代表電話番号]

[担当者様氏名(漢字)][担当者様氏名(フリガナ)]

[メールアドレス][メールアドレス(確認用)][荷送人コード][お取引店所] (任意入力)

[お客様名称(フリガナ)] [部署名] [部署名(フリガナ)][住所(フリガナ)] [担当者様電話番号]

また、利用規約の確認をお願いいたします。

③ 登録内容を確認

[登録内容を確認]ボタンをクリックすると 「サービスご利用の仮登録(内容確認)」画面に遷移します。 入力内容に誤りなどがある場合は、当画面を再表示し、エラーメッセージを表示します。 エラーが発生した場合は、[2. よくあるお問い合わせ]をご参照ください。

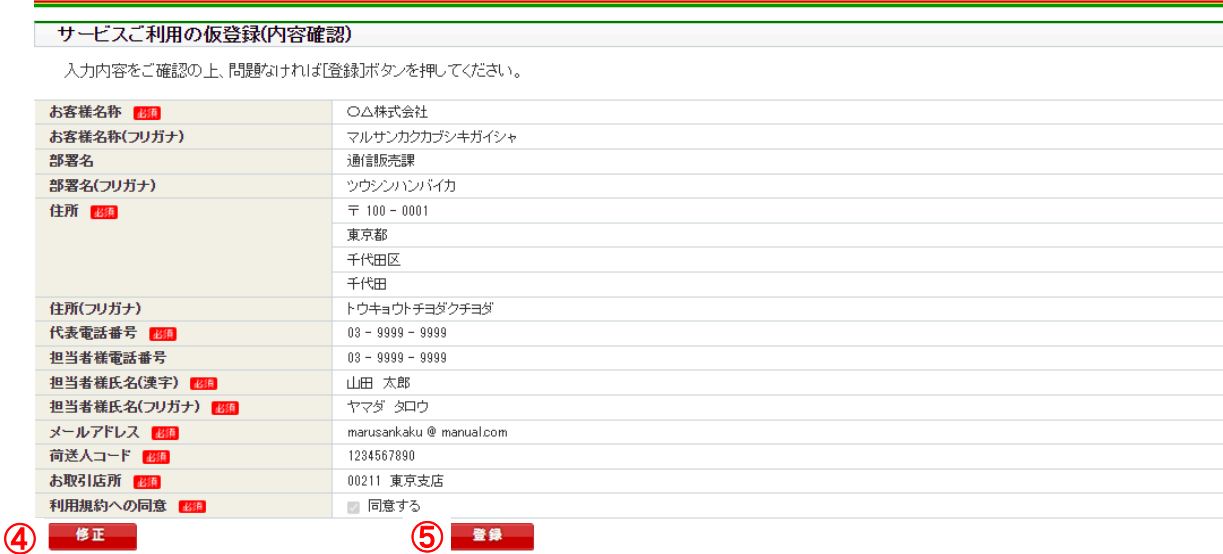

#### ④ 修正

[修正] ボタンをクリックすると、サービスご利用仮登録画面に戻ります。 (入力項目は保持されます)

⑤ 登録

[登録]ボタンをクリックすると、入力いただいた内容を登録いたします。

**サービスご利用仮登録受付完了**<br>◎ 参録いただいたメールアドレス宛にサービスご利用の申請書ダウンロード用URLを送りました。<br>ご記入の上、メールに記載しているご契約店所にご連絡ください。

⑥ 受付完了

「サービスご利用仮登録 受付完了」画面が表示され

[アカウント仮登録完了のお知らせ]メールが届いていれば完了となります。

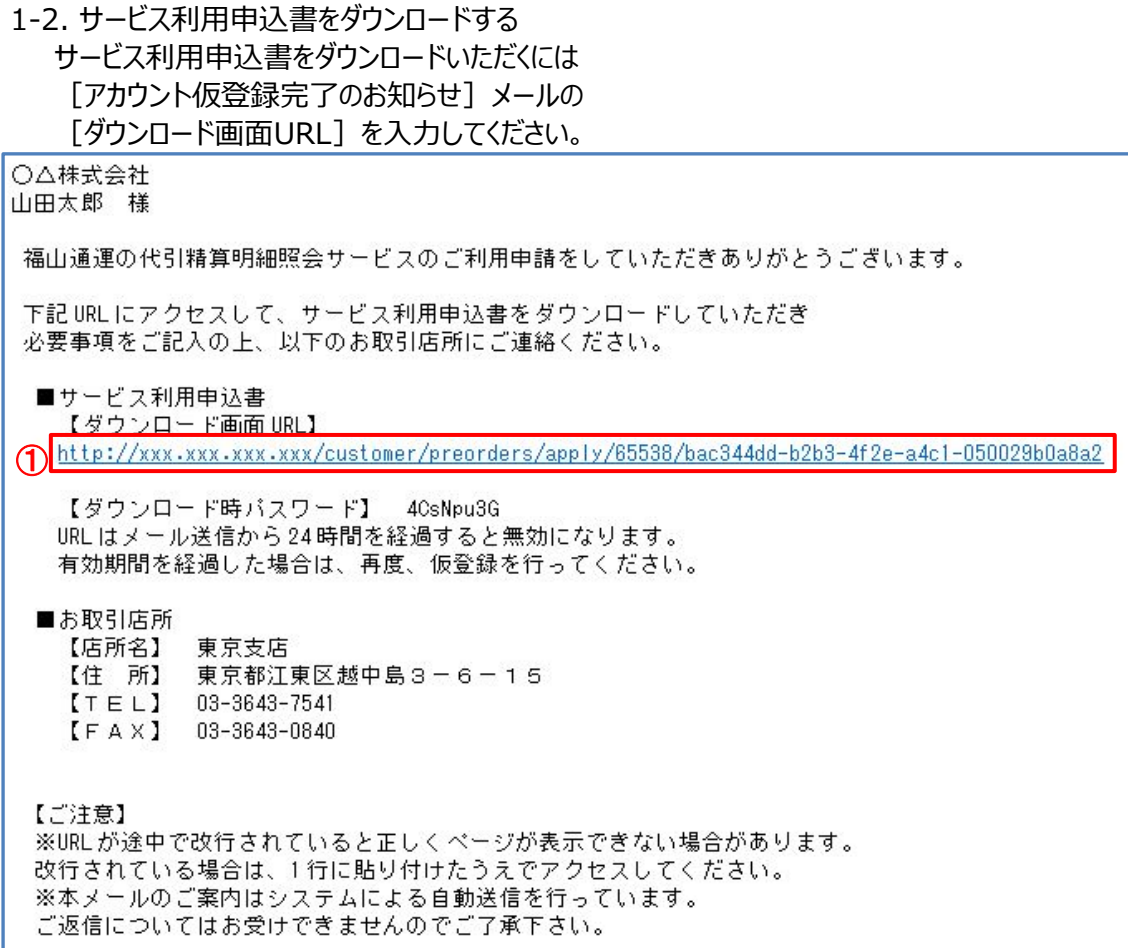

① サービス利用申込書 ダウンロード画面 メール記載のURLにアクセスしてください。

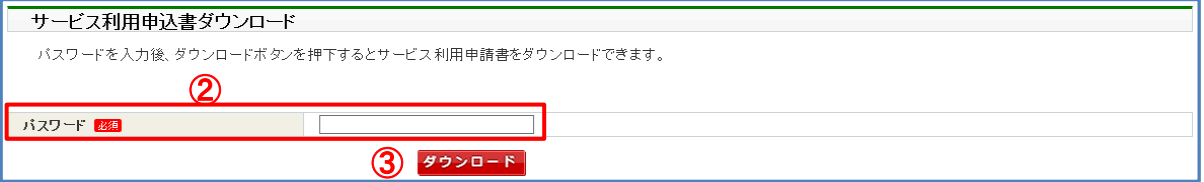

- ② パスワード [アカウント仮登録完了のお知らせ]メールに記載の [ダウンロード時パスワード]を[パスワード]欄に入力してください。(必須入力)
- ③ ダウンロード [ダウンロード]ボタンをクリックすると、サービス利用申込書がダウンロード (PDF出力) されます。

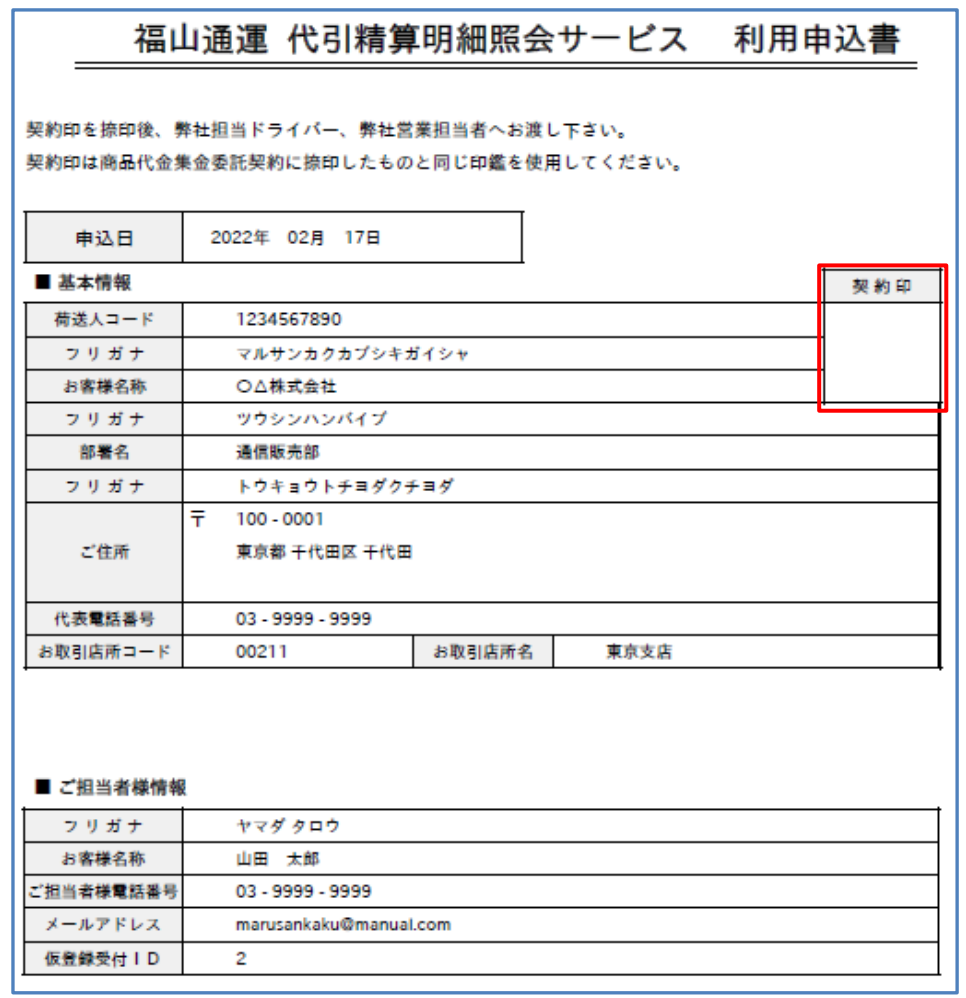

利用申込書を印刷の上、契約印を捺印後

弊社担当ドライバー、弊社営業担当者へお渡しください。 契約印は商品代金集金委託契約に捺印したものと同じ印鑑を使用してください。

お取引店所で利用申込書を受領後、アカウント登録を行います。 お取引店所での登録完了後、[アカウント登録完了のお知らせ]メールを送信させていただきます。

代引精算明細照会サービスをご利用いただくには、[アカウント登録完了のお知らせ]メールの 赤枠内に記載されたURLを入力してください。

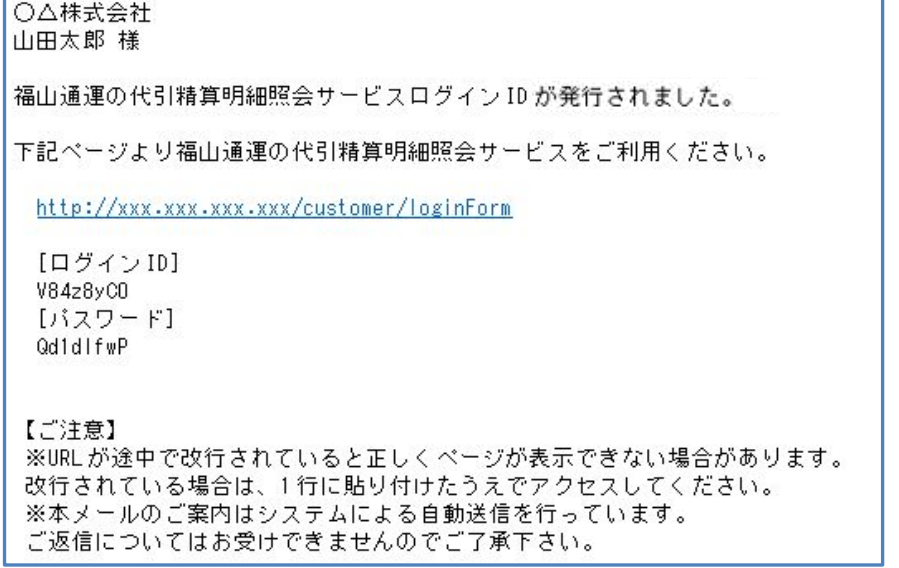

### 2. よくあるお問い合わせ

- 2-1. サービスご利用仮登録画面でエラーが発生した場合
	- サービスご利用仮登録画面にて、入力内容誤りなどのエラーがある場合は入力内容を修正してください。

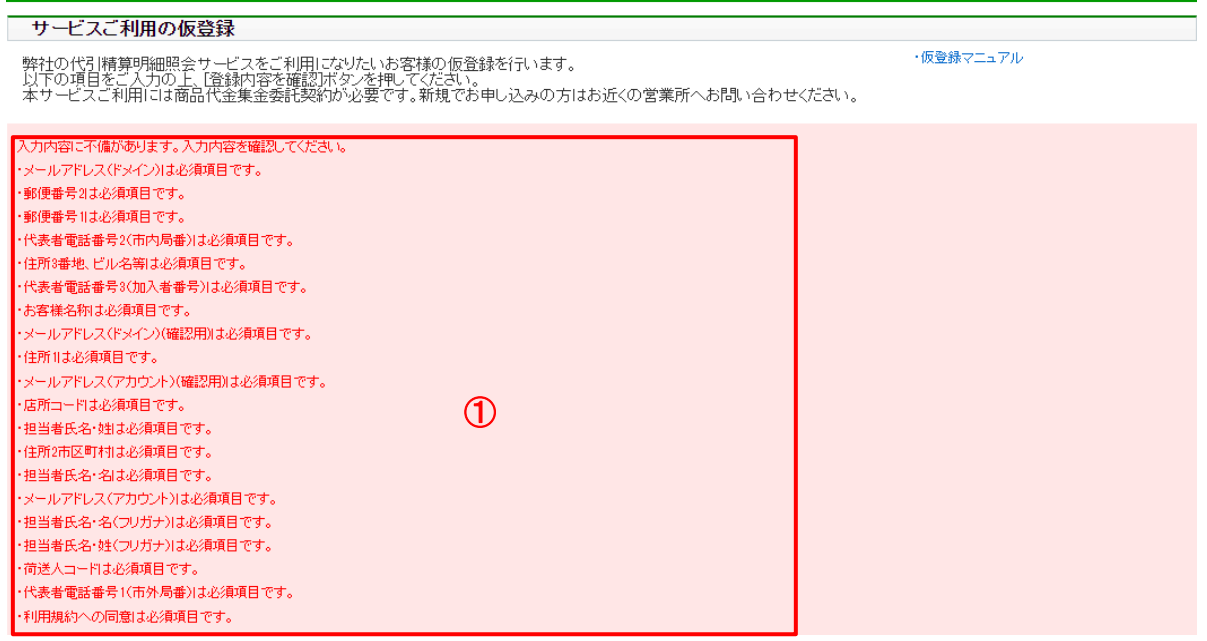

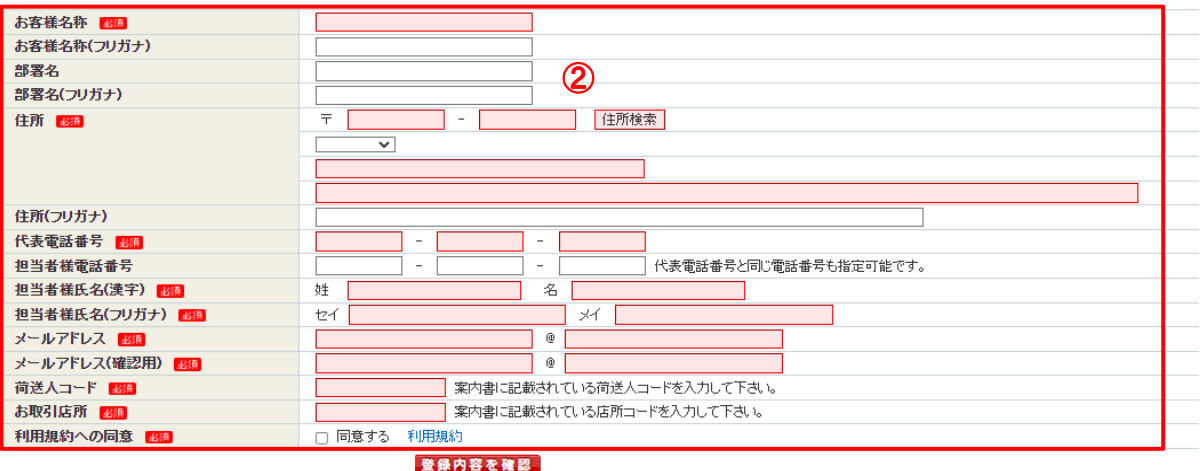

- ① 入力内容誤りなどのエラーがある場合は、エラーメッセージが表示されます。
- ② 上記エラーメッセージに沿って、入力項目を修正してください。 (エラーがある項目は入力エリアが赤く表示されます。)